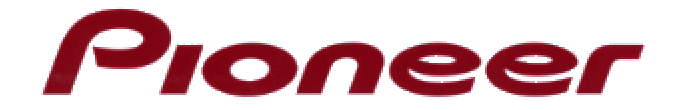

# **Using Prassi Software with the DVR-S201 Drive**

The enclosed disk contains data to assist the Prassi Software to create DVD discs using the Pioneer DVR-S201 drive. Note that this procedure is required for the initial installation only and need not be repeated before each use of the system.

Additional air filters have been included in this shipment. Replace filters as needed.

Please follow the step-by-step instructions listed below. Pioneer recommends that the data to be burned be transferred to your hard drive before the process begins.

Data on Source >>> Transfer data to hard disc drive >>> Write data to DVR-S201 *Recommended flow for creating a DVD disc*

#### *To Copy or Stage the Data*

- 1) Copy the Prassi DVD Rep 2.0 program from the floppy disc to your hard drive.
- 2) Launch the Prassi DVD Rep 2.0 program.
- 3) Select **Disc Copy** from the program window. ° Recorder: (blank disc with general disc information should be visible in the field)
	- ° From: (select Source from drop down menu).
- 4) Click on **File** then **Record** from the main menu bar *Or click on the Red dot shown on the program menu bar.*
- 5) Verify that **Test Only** is selected before clicking on **OK.**
- 6) Confirm that the test copy is successful (wait for the Test Ok message).
- 7) Begin recording.

#### *To Create a Universal Disc Format (UDF) file*

- 1) Select **UDF Premastering** from the program window. ° Recorder: (select from the drop-down menu).
- 2) Type in a Volume Name that is appropriate for your data.
- 3) Click on Edit from the main menu bar.
- 4) Click on Add from the main menu bar.

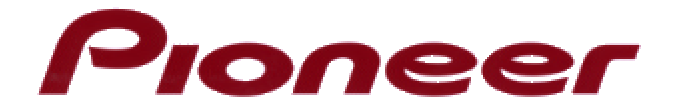

5) Click on **File** then **Record** from the main menu bar *Or click on the Red dot shown on the program menu bar.*

## *To Create an Image (Optional)*

- 1) Select the files for image creation
- 2) Type in a Volume Name that is appropriate for your data.
- 3) Click on Edit from the main menu bar.
- 4) Click on Add from the main menu bar.
- 5) Click on the **Create UDF** button.
- 6) Create a file name (make sure the file type has the .udi extension).

### *To Record/Send an Image to the DVR-S201 Drive*

- 1) Select **Record From Image** from the program window.
	- ° Recorder: (select from the drop-down menu).
- 2) Click on the **Browse** button to select the appropriate DVD Image file.
- 3) Click on **File** then **Record** from the main menu bar *Or click on the Red dot shown on the program menu bar.*
- 4) Select **OK** to confirm complete the recording.

Free Manuals Download Website [http://myh66.com](http://myh66.com/) [http://usermanuals.us](http://usermanuals.us/) [http://www.somanuals.com](http://www.somanuals.com/) [http://www.4manuals.cc](http://www.4manuals.cc/) [http://www.manual-lib.com](http://www.manual-lib.com/) [http://www.404manual.com](http://www.404manual.com/) [http://www.luxmanual.com](http://www.luxmanual.com/) [http://aubethermostatmanual.com](http://aubethermostatmanual.com/) Golf course search by state [http://golfingnear.com](http://www.golfingnear.com/)

Email search by domain

[http://emailbydomain.com](http://emailbydomain.com/) Auto manuals search

[http://auto.somanuals.com](http://auto.somanuals.com/) TV manuals search

[http://tv.somanuals.com](http://tv.somanuals.com/)